**「画像・情報提供:(開発元)株式会社トラストバンク」**

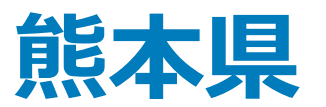

# **電子申請システム(LoGoフォーム) 申請操作手順**

こちらは、熊本県職員採用試験の受験申込の手続きをオンラインで申請することができる サービスです。

アカウント登録の流れと、ログイン後のマイページの利用方法をご案内いたします。

**申請の流れ**

- 1. LoGoフォーム上でアカウント発行
- 2. マイページにログイン
- 3. フォーム入力・送信

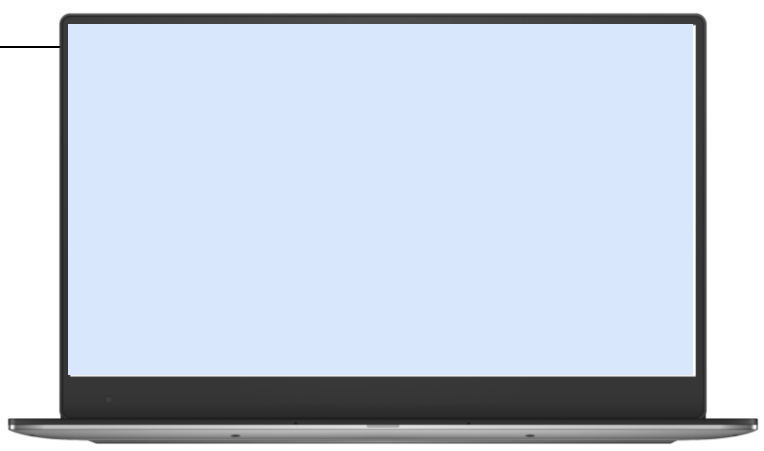

※本マニュアルでは、パソコンの画面を用いて説明しておりますが、スマートフォンでも操作手順は同じです。

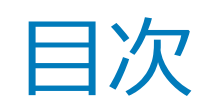

### 01.アカウント登録 **P.3**

02.マイページ **P.6**

03.申請一覧 **P.10**

04.一時保存 **P.11**

05 .アカウント情報の確認と削除 **P.13**

補正依頼とかダウンロー

06.よくある質問 **P.14**

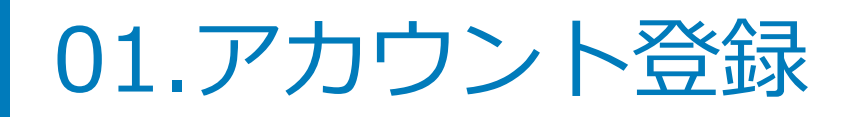

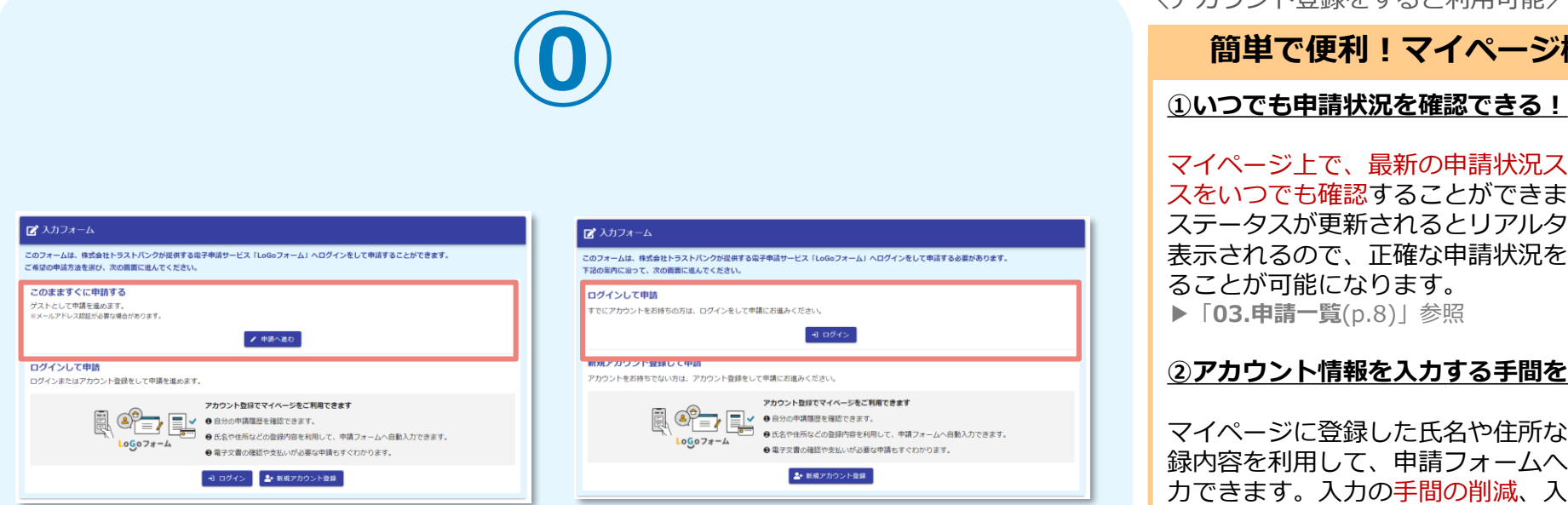

【このまますぐに申請する】という 表示があるフォームは「申請へ進 む」よりアカウント登録せずに申請 へ進むことも可能です。

上記のようなフォームは、必ずアカ ウント登録が必要です。 (既に作成済みの方はお持ちのアカ ウント情報でログインしてくださ い)

\アカウント登録をすると利用可能/

### **簡単で便利!マイページ機能**

マイページ上で、最新の申請状況ステータ スをいつでも確認することができます。 ステータスが更新されるとリアルタイムで 表示されるので、正確な申請状況を把握す ることが可能になります。 ▶ **[03.申請一覧**(p.8)| 参照

#### **②アカウント情報を入力する手間を削減!**

マイページに登録した氏名や住所などの登 録内容を利用して、申請フォームへ自動入 力できます。入力の手間の削減、入力ミス の防止に役立ちます。

#### **③一時保存機能で、スキマ時間のフォーム 入力が可能!**

入力途中で行う一時保存は、ブラウザのキ ャッシュではなくアカウントに紐づけて保 存されます。

どの端末・ブラウザからアクセスしても、 マイページ上から簡単に入力を再開するこ とが可能です。

▶ [04. 一時保存(p.9) | 参照

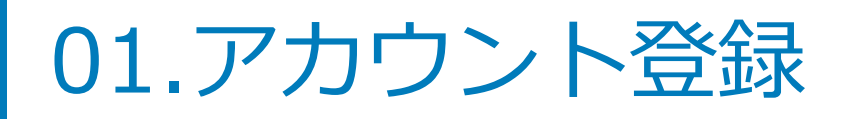

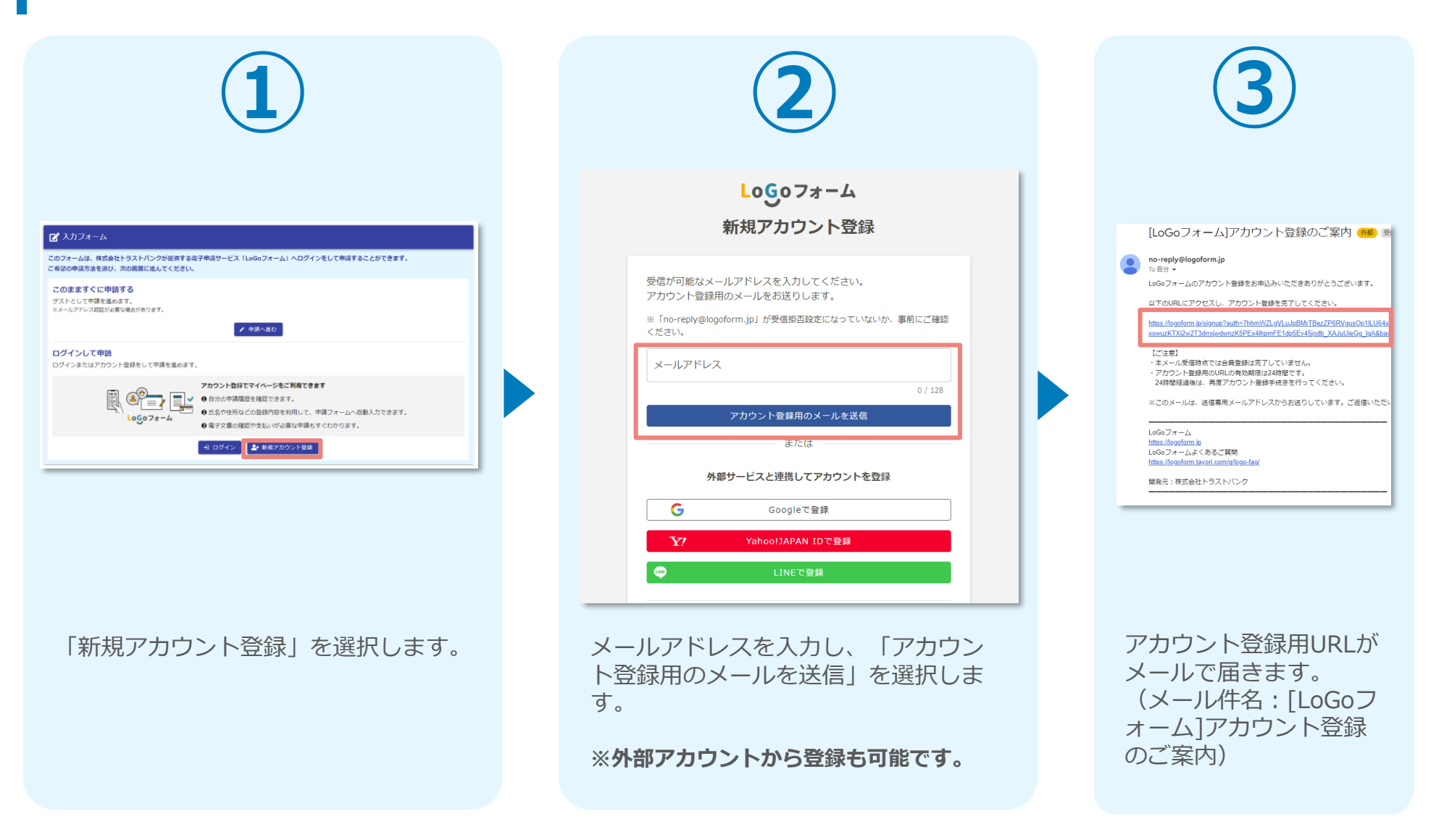

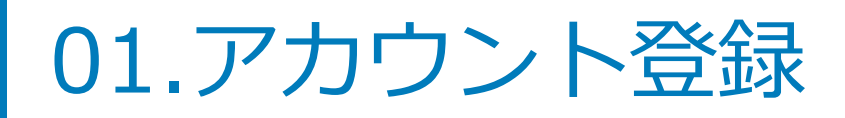

 $Logo7 + -4$ 新規アカウント登録  $\bullet$  $\bullet$  $\bullet$ 情報入力 入力確認 空間完了 アカウント もします。 入力し、 を押してく  $\begin{picture}(180,10) \put(0,0){\line(1,0){10}} \put(10,0){\line(1,0){10}} \put(10,0){\line(1,0){10}} \put(10,0){\line(1,0){10}} \put(10,0){\line(1,0){10}} \put(10,0){\line(1,0){10}} \put(10,0){\line(1,0){10}} \put(10,0){\line(1,0){10}} \put(10,0){\line(1,0){10}} \put(10,0){\line(1,0){10}} \put(10,0){\line(1,0){10}} \put(10,0){\line($  $\n *122*\n$ ケる バスワード ーパスワード <mark>必</mark> ........  $8/16$ ーパスワード確認 <mark>必須</mark> ........ 8716 □ 二段階認証を利用する 有効にした場合、ログイン時に毎回、確認コードが記載されたメールをお送りします。 確認コードを正しく入力できた場合のみログイン アウスようにかります。 √ LoGoフォーム利用規約 および ブライバシーボリシー に同意してアカウント登録を進める 確認 HE 2010 SHELF  $\mathbb{R}$ 

要項目を入力後、プライバシーポ リシー同意にチェックを入れて 「確認」を選択します。

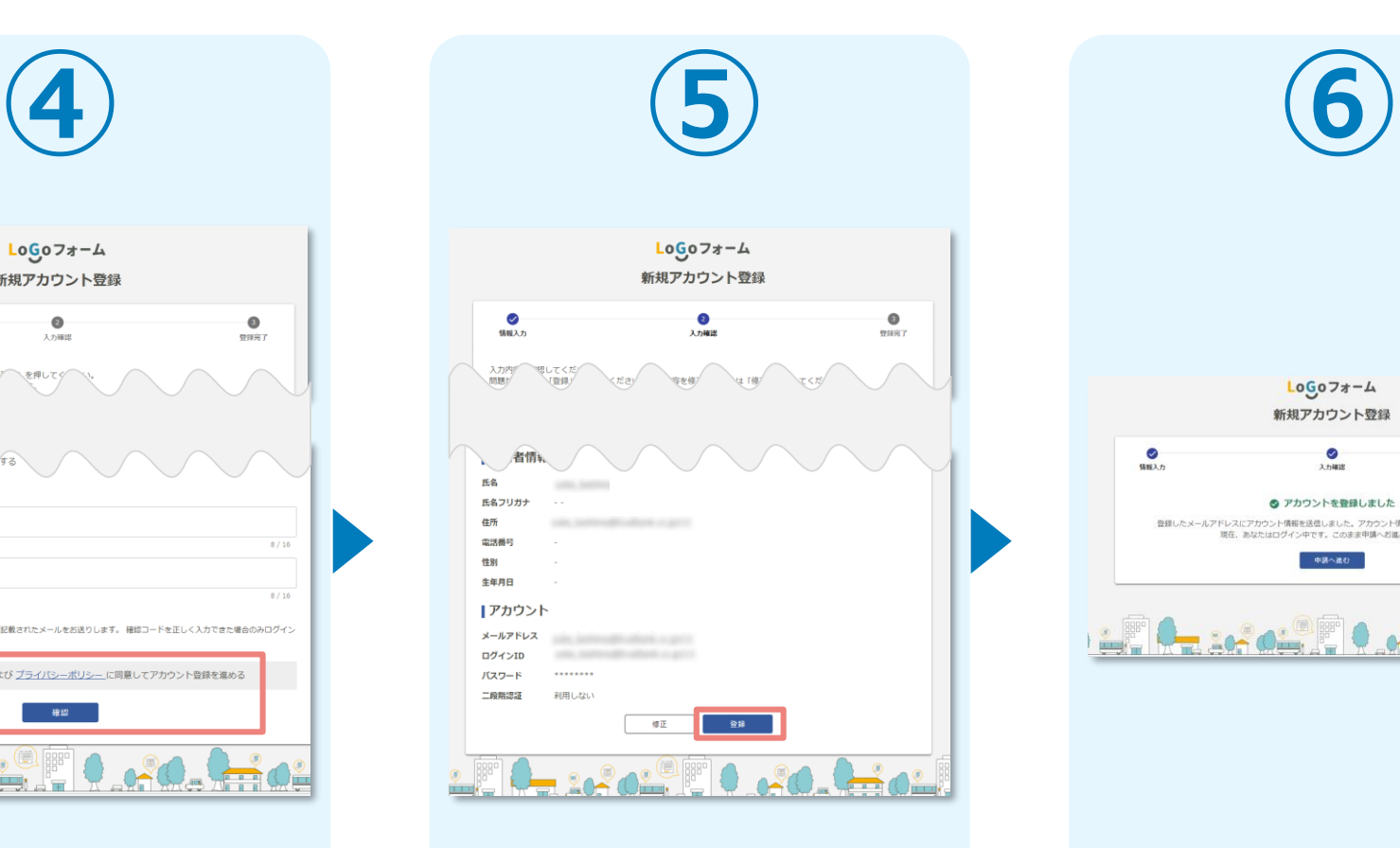

アカウント登録画面に遷移し、必 確認画面に遷移するので、下までス アカウント登録が完了します。 クロールし、「登録」を選択します。

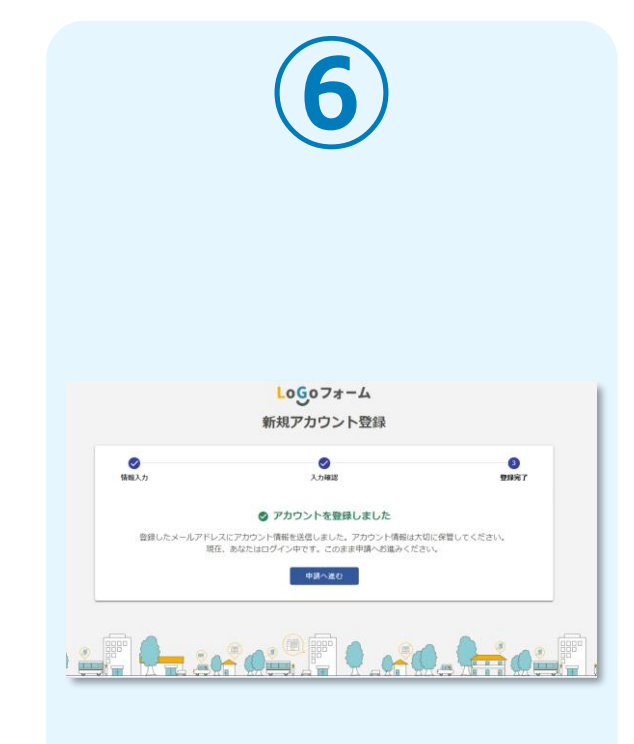

02.マイページ

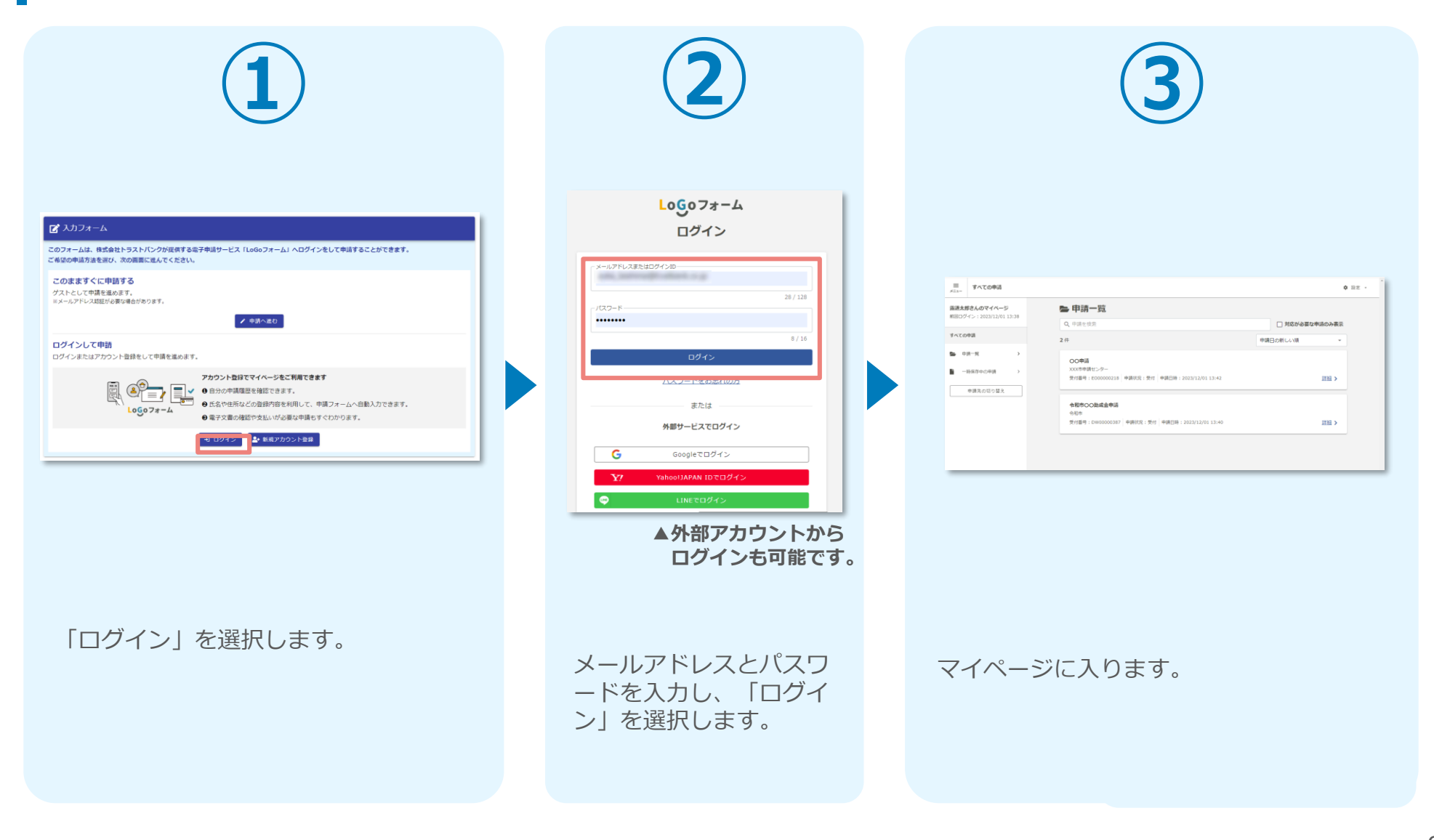

02.マイページ

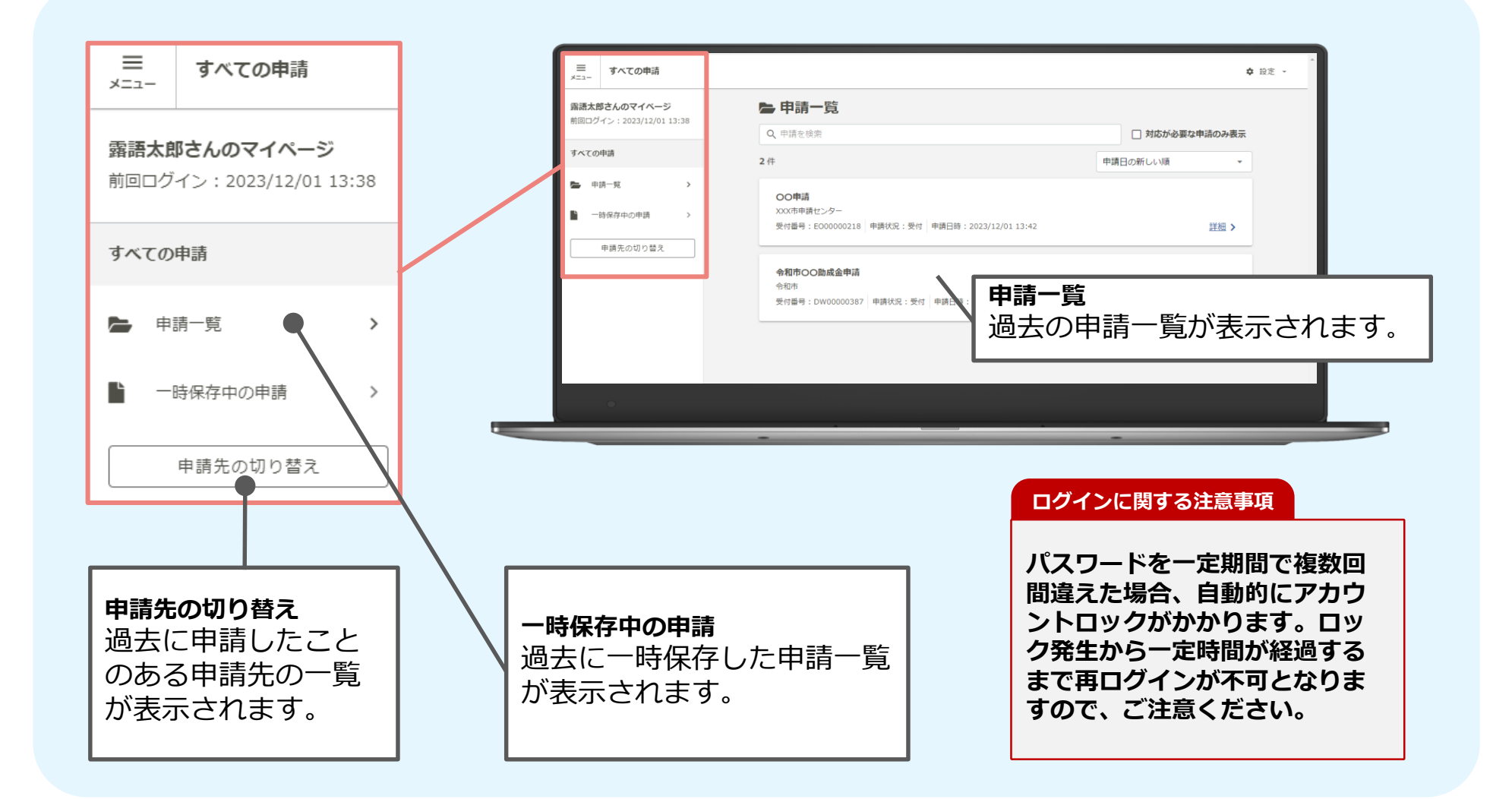

7

## ※ログインID・パスワードを忘れた場合

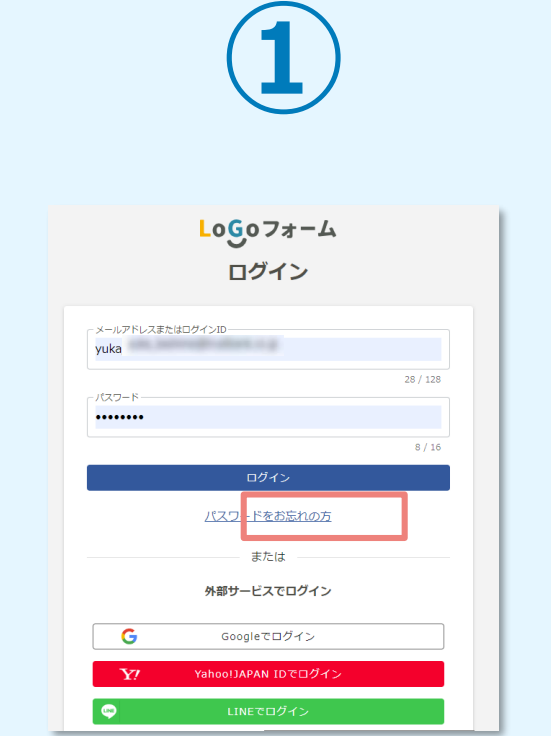

ログイン画面より、 「パスワードをお忘れの方」 を選択します。

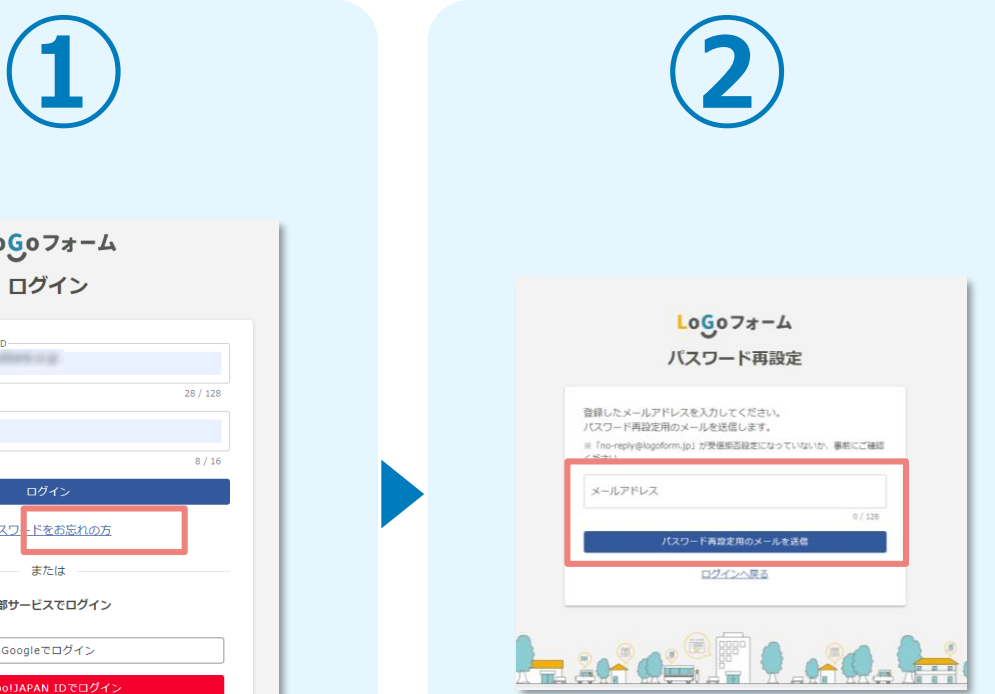

メールアドレスを入力し、 「パスワード再設定用のメールを送信」 を選択します。

### **アカウント登録に使用したメールア ドレスを忘れてしまった方**

アカウント登録時には「[LoGoフォ ーム]アカウント登録完了のお知ら せ」というメールを配信しておりま す。メールボックスを検索してみて ください。

### **外部サービス(Google、 Yahoo!JAPAN ID、LINE)でアカ ウント登録をされた方**

ログイン画面の[パスワードをお忘れ の方]からではなく、 該当サービスの定める方法によりロ グインID(メールアドレス)・パス ワードを確認いただく必要がござい ます。

### ※ログインID・パスワードを忘れた場合

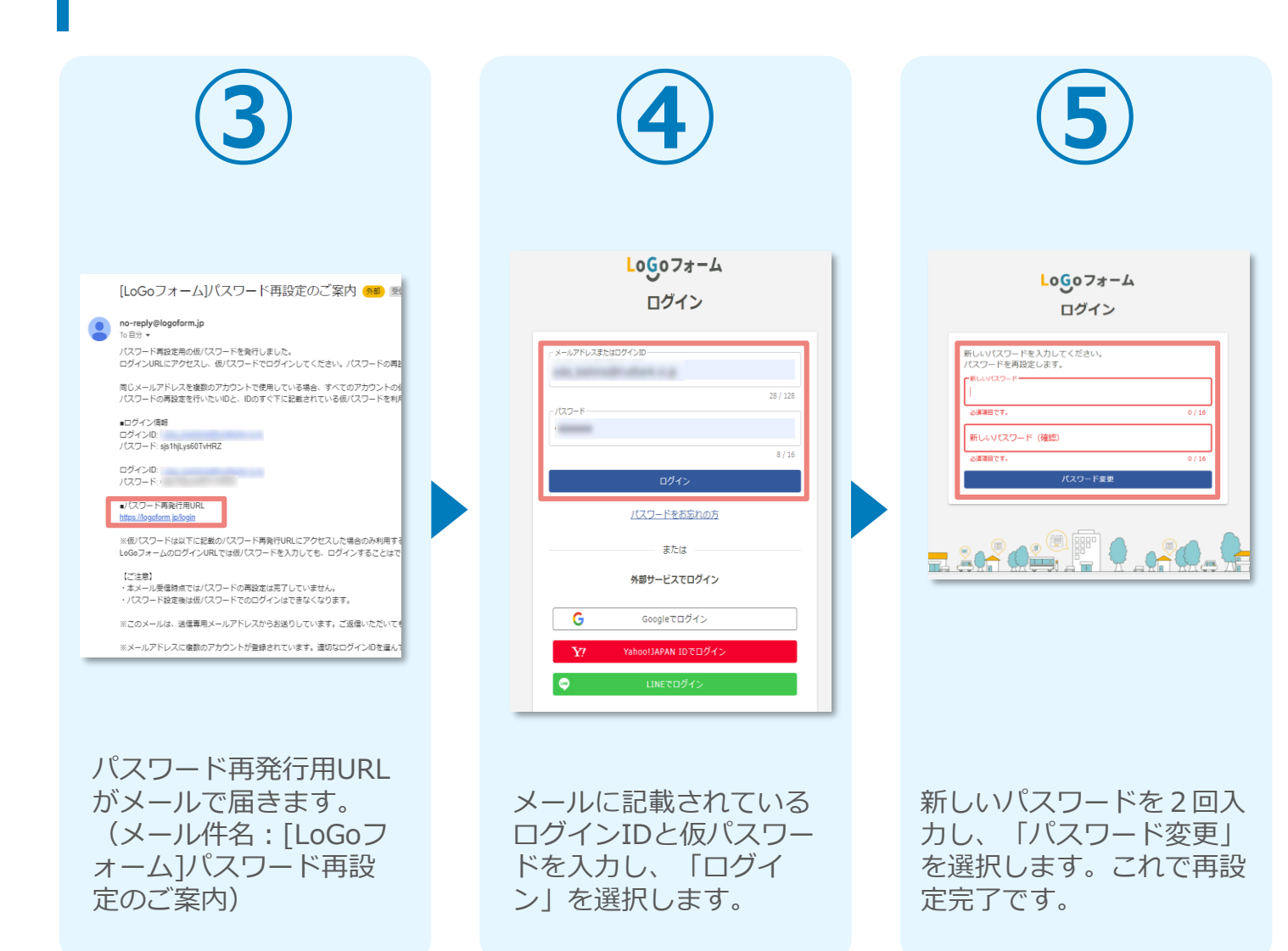

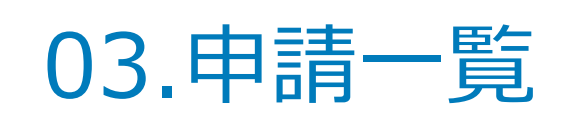

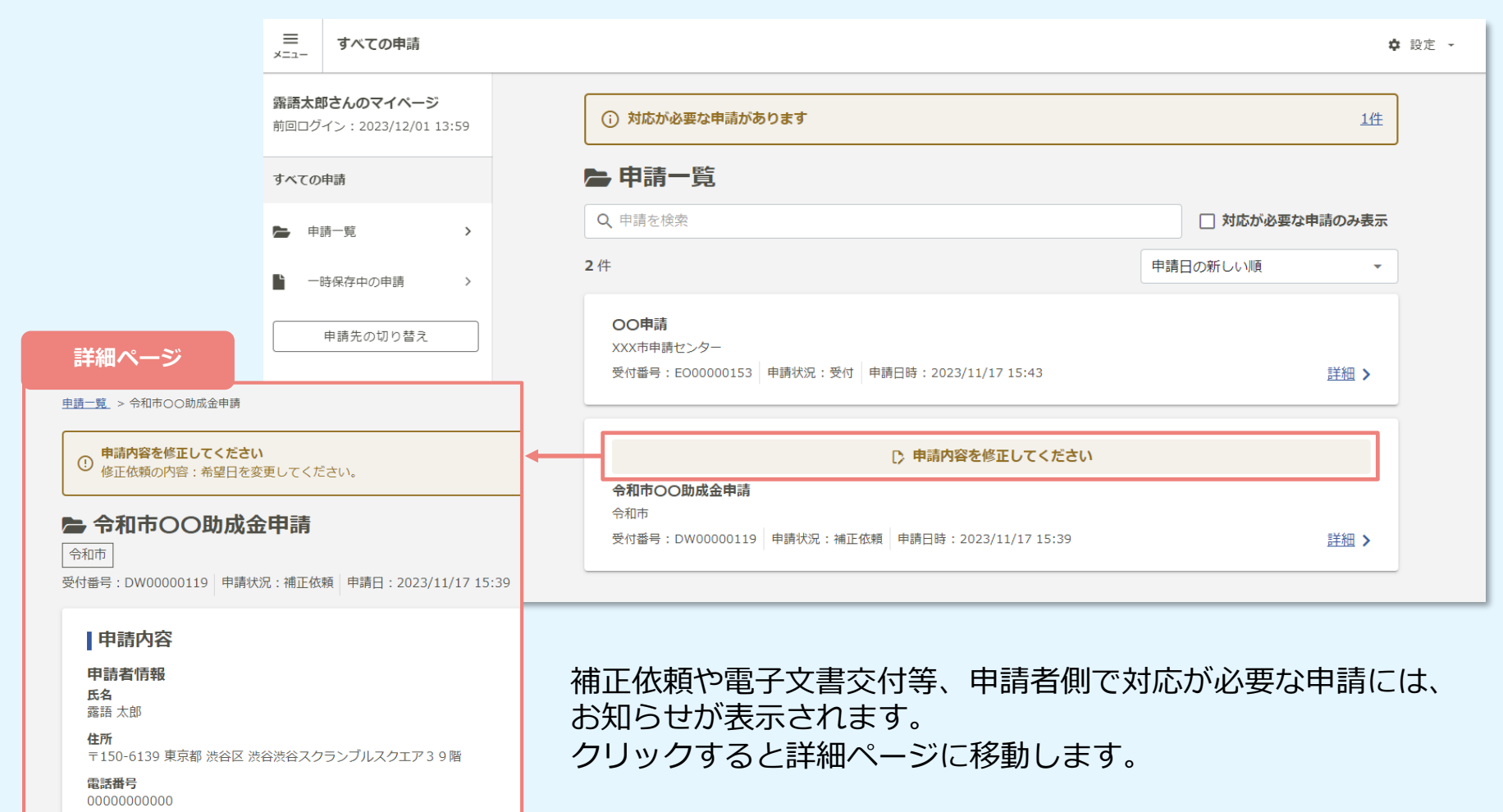

04.一時保存

### **申請の一時保存**

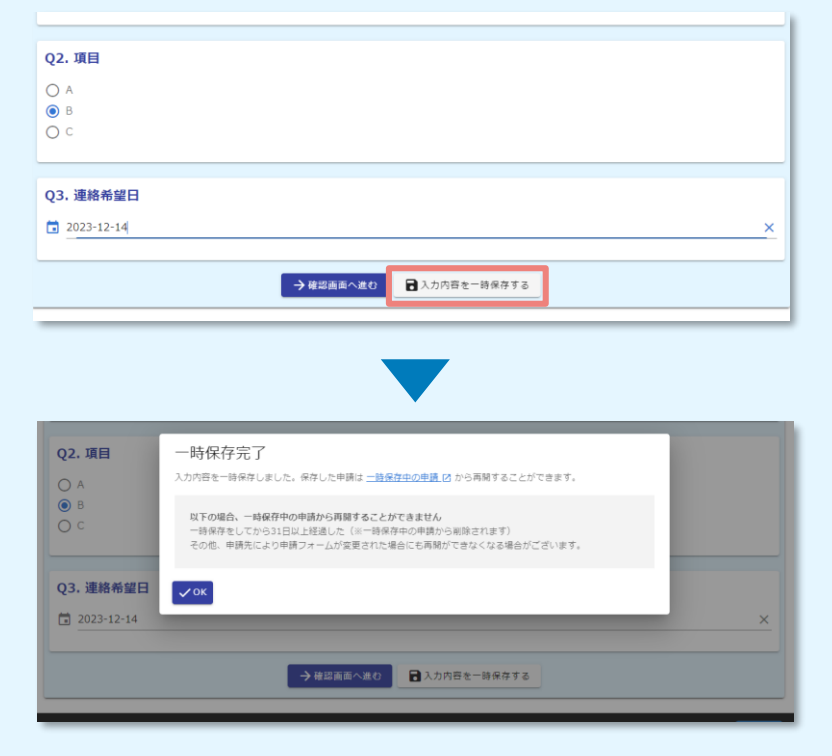

申請フォーム下部の「入力内容を一時保存する」を選択し ます。

三 すべての申請 **章 段定 -**©15大師さんのマイベー<sup>22</sup> 以下の場合、一時保存中の申請から再開することができません 前回ログイン: 2023/12/01 13:59 ◎ 一時保存をしてから31日以上経過した (※一時保存中の申請から削除されます) その他、申請先により申請フォームが変更された場合にも再開ができなくなる場合がございます。 すべての申請 ■一時保存中の申請一覧  $\mathbf{m}$  +8-8  $1#$ ■ 一時保存中の中調 令和市OO助成金申請 中請先の切り替え 令和市 中請状況:中請前 一時保存日時: 2023/12/01 14:06 ■ 和除 → ■ 入力を再開

**入力の再開**

一時保存したフォームは、マイページのメニューバー 「一時保存中の申請」より「削除」もしくは「入力を再 開」できます。

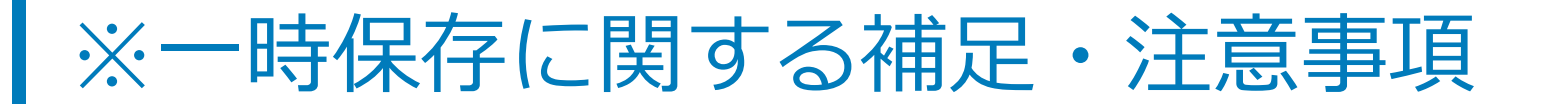

### **一時保存に関する補足・注意事項**

- **本マニュアルでご紹介しているのは、ログインして回答した場合のやり方です。 ログインして回答された場合は、アカウント上に30日間保存されます。**
- **画像やファイルを含むなど、申請データが一定の容量を超えている場合、一時保 存自体を行うことができない場合がございます。**

(参考)

・LoGoフォームアカウントでのログインはせずに回答する場合も、一時保存機能をご利用できます。

・ただし、その場合、LoGoフォームのアカウント上ではなく、ブラウザのキャッシュ上に情報が保存され るため、一時保存を行った際と同じ端末の同じブラウザからアクセス頂く必要がございます。

・端末の設定により、一時保存がうまくいかない場合もございますので、ご注意ください。

## 05.アカウント情報の確認と削除

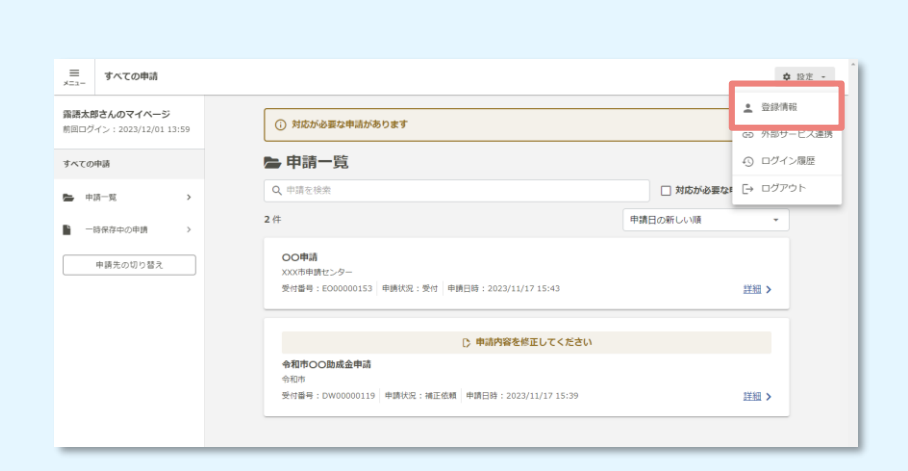

**①**

マイページの右上「設定」より、 「登録情報」を選択し ます。

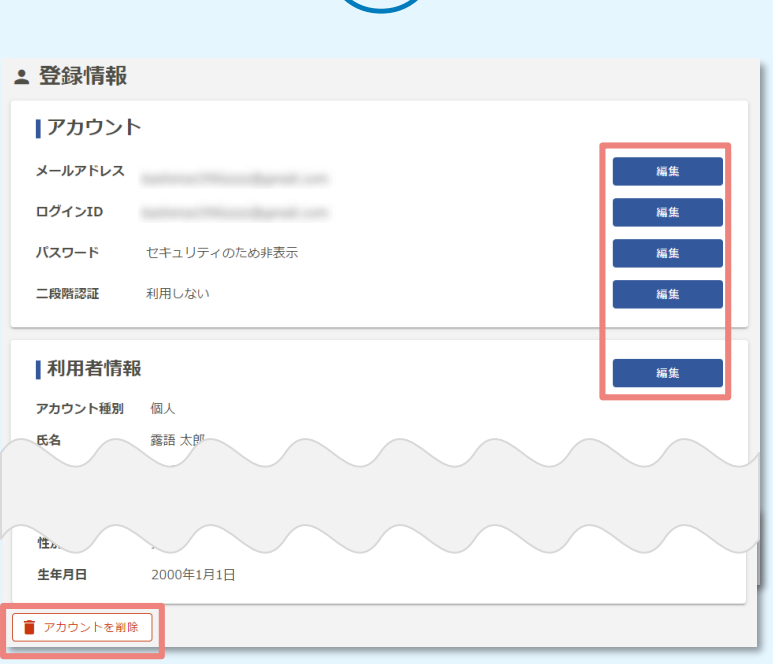

**②**

#### 登録情報の確認・変更ができます。アカウントを削除した い場合は、画面下部の「アカウントを削除」を選択します。

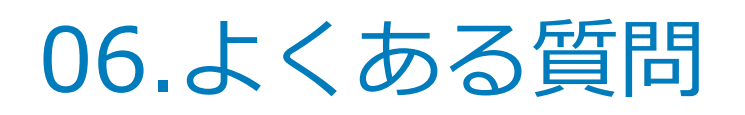

### ■LoGoフォームに関する申請者様向けのトップページ <https://info.logoform.jp/>

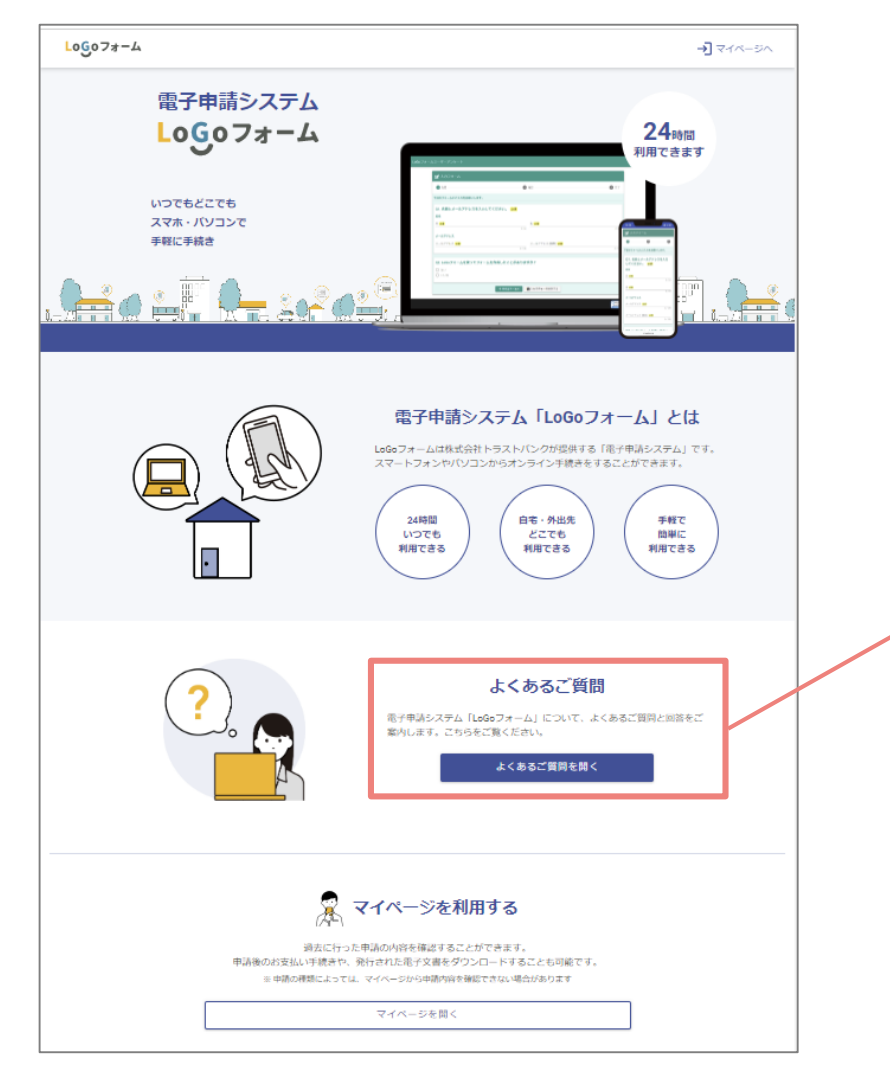

### ■LoGoフォームに関するよくあるご質問 <https://logoform.tayori.com/q/logo-faq/>

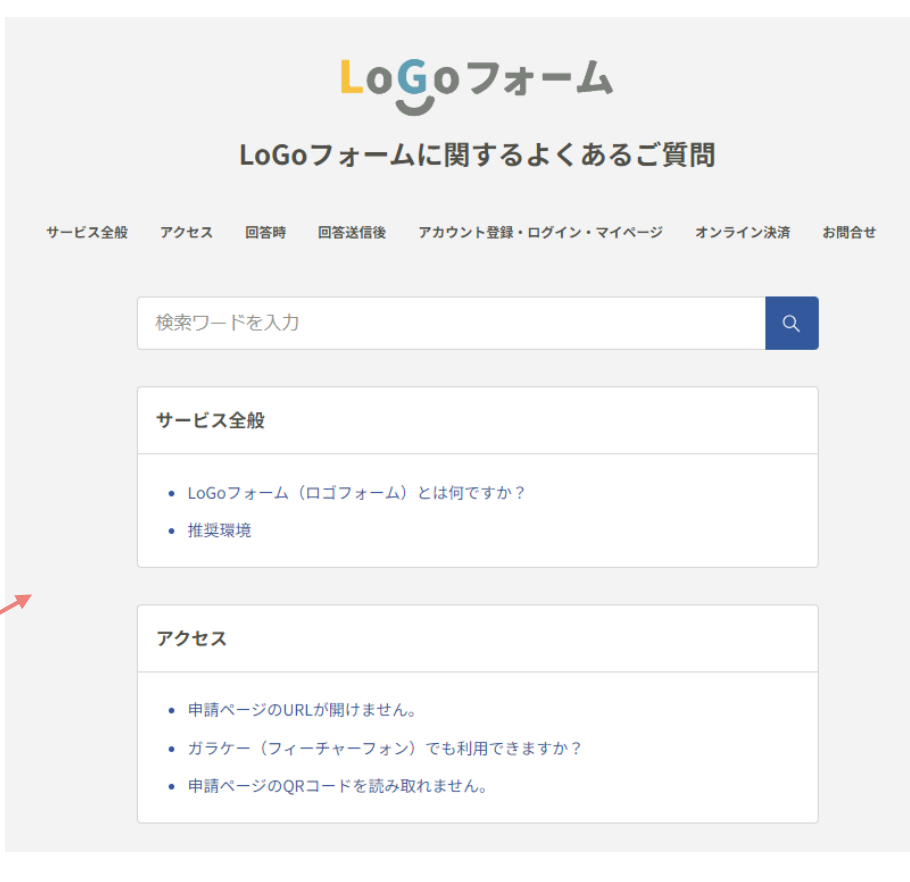